# **↑■■ ANNES OEM-NXシリーズ ご利用ガイド**[2019/6/1版]

ミライレンタルサーバサービスをご利用いただき誠にありがとうございます。

OEM-NX 管理画面は、事業者様がエンドユーザにウェブやメールのサービスを提供していただく際に

必要なサーバ設定や各種機能を搭載したコントロールパネルです。

OEM-NX のお申込が完了すると、本管理画面へのアクセスに必要な情報を発行いたします。

本管理画面にログインした状態で、本ご利用ガイドをご覧ください。

サービスをご利用いただくために必要な初期設定と各機能をご案内いたします。

**\*管理画面内に表示される○? をクリックしていただきますと、ヒントや説明が表示されます。**

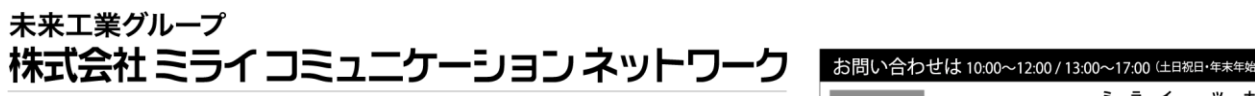

〒503-0006 岐阜県大垣市加賀野4丁目1-12 ソフトピアジャパン内 TEL 0584-78-7810 FAX 0584-82-3250 届出番号 (電気通信事業者): 第 C-13-936 号 https://www.mirai.ad.jp support@mirai.ad.jp

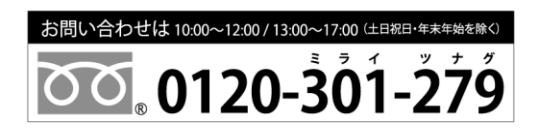

# 目次

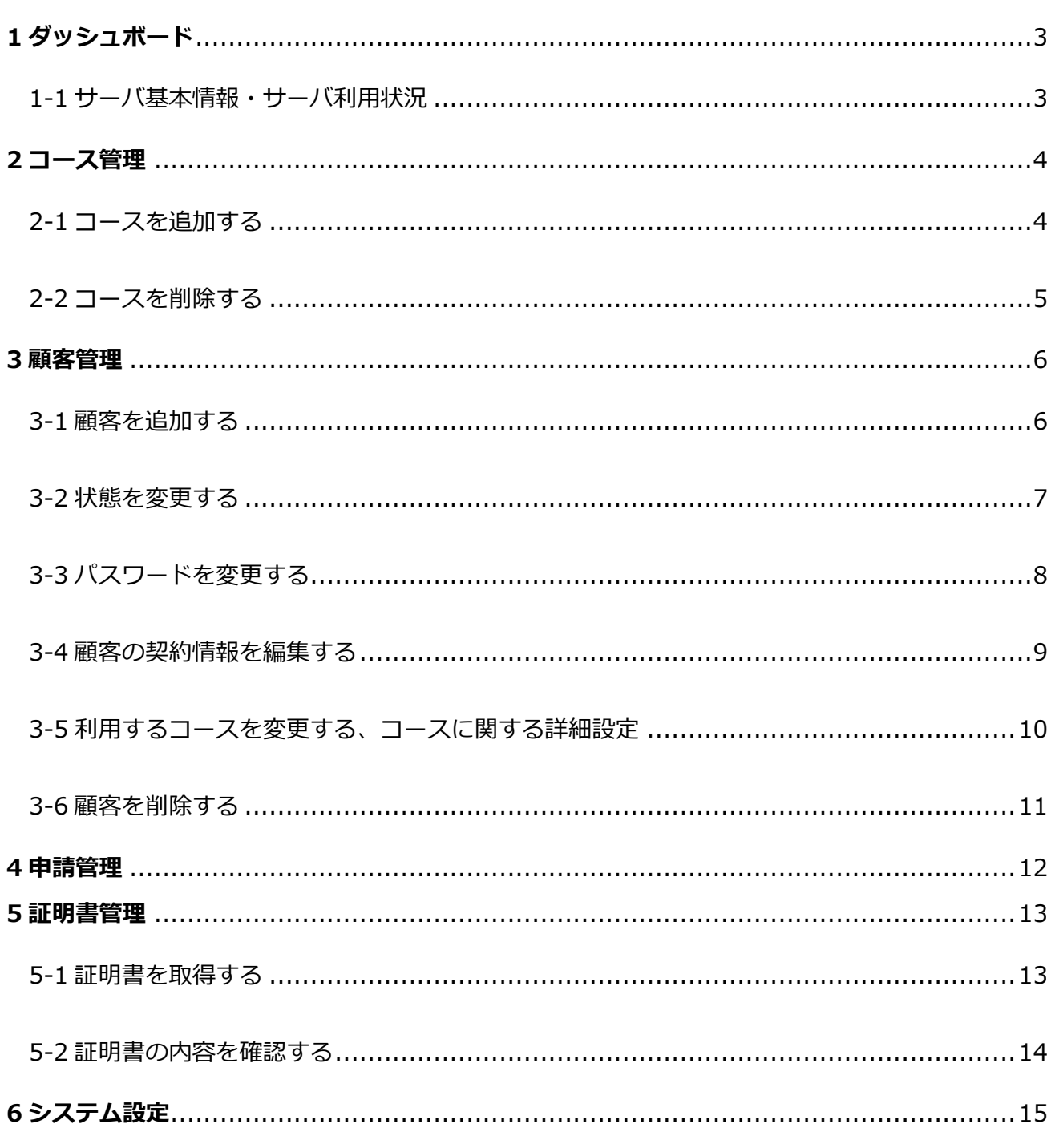

# <span id="page-2-0"></span>**1 ダッシュボード**

<span id="page-2-1"></span>1-1 サーバ基本情報・サーバ利用状況

OEM サーバ内に収容されている顧客の以下の利用状況を確認することができます。

- ・ ユーザ数
- ・ ドメイン数
- ・ ホスト数
- ・ メールアドレス
- ・ メーリングリスト
- ・ FTP ユーザ数
- ・ MySQL
- ・ PostgreSQL

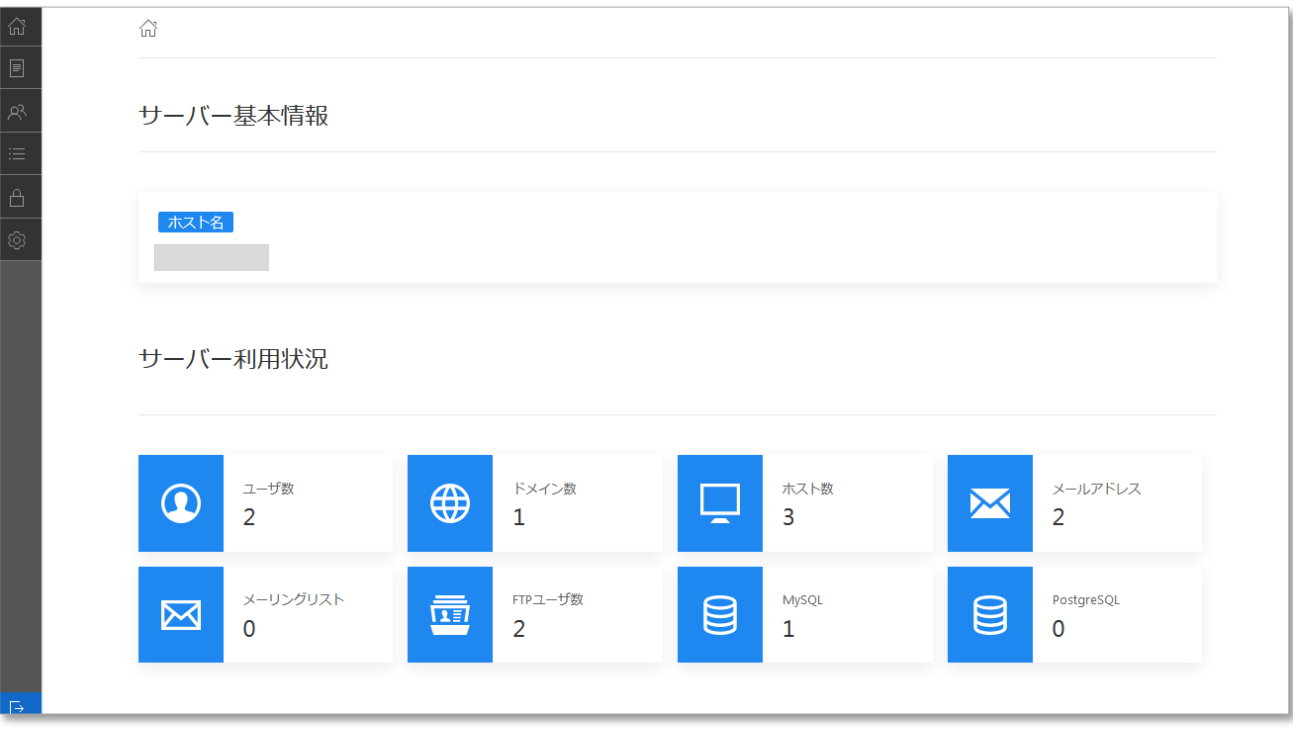

# <span id="page-3-0"></span>**2 コース管理**

<span id="page-3-1"></span>2-1 コースを追加する

「コース管理」→「⊕コース追加」を押します。

各項目を個別に設定し「登録」を押してください。

ここで作成したコースは、顧客の追加作業時に選択ができるようになります。

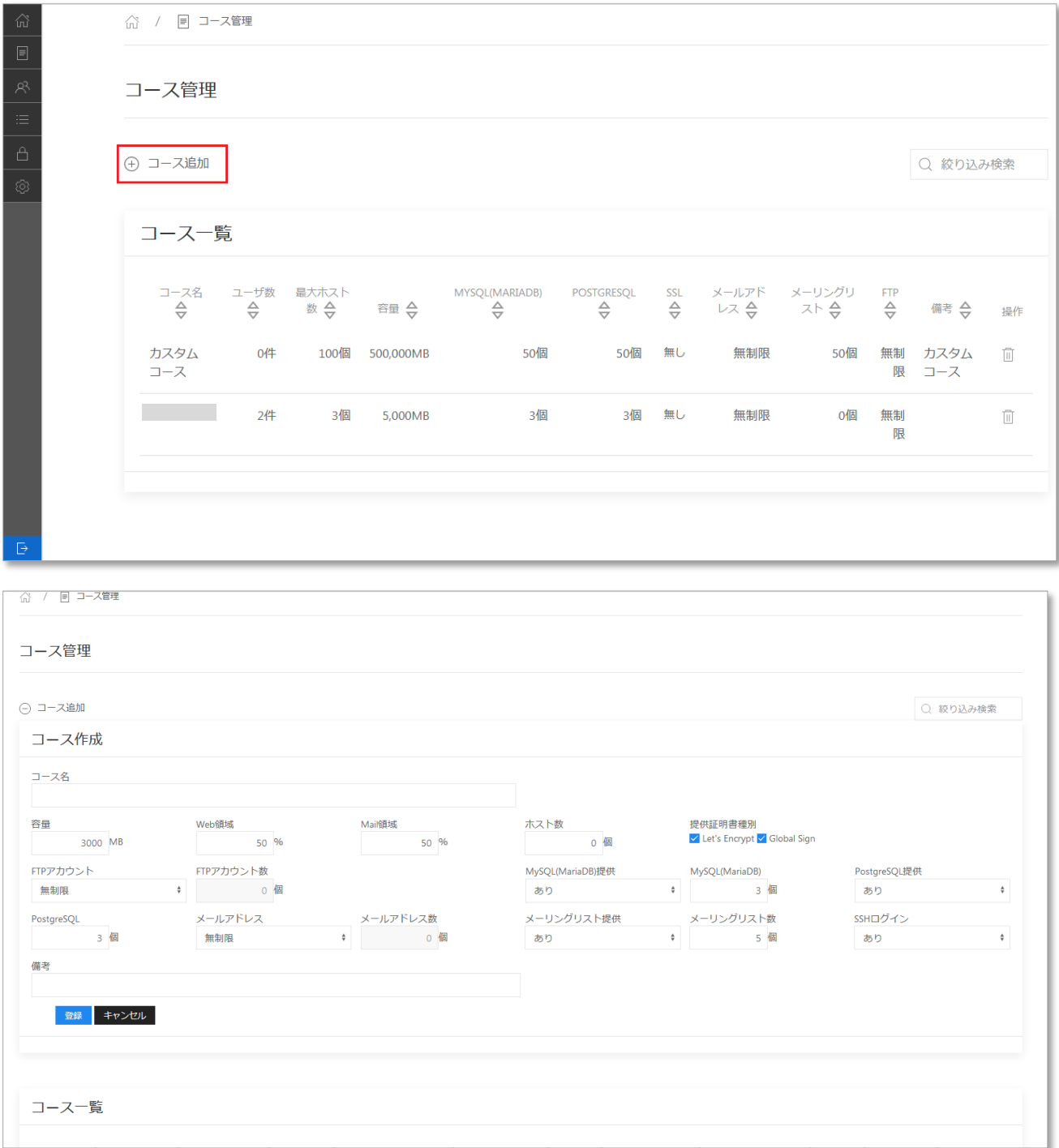

#### <span id="page-4-0"></span>-2 コースを削除する

### 削除対象のコース右側「ゴミ箱ボタン」を押してください。

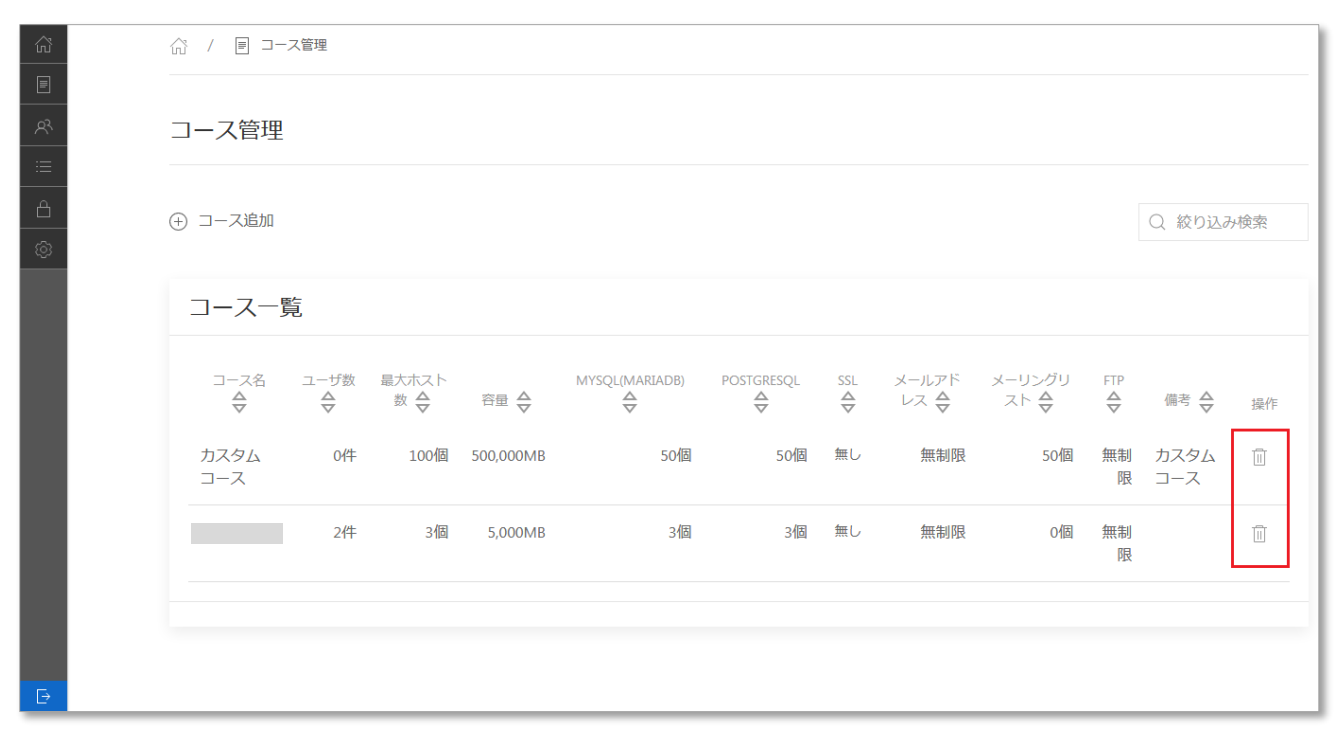

# <span id="page-5-0"></span>**3 顧客管理**

<span id="page-5-1"></span>3-1 顧客を追加する

「顧客管理」→「⊕顧客追加」を押します。 必要事項を入力し、「登録」を押してください。

この手順にて、前項で追加したコースを選択していただくことが可能です。

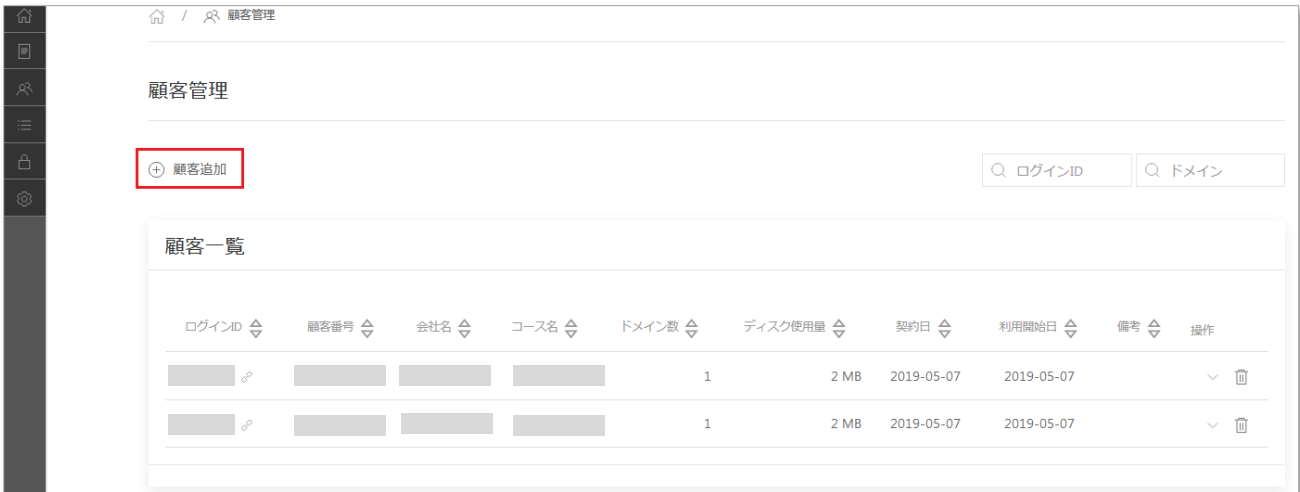

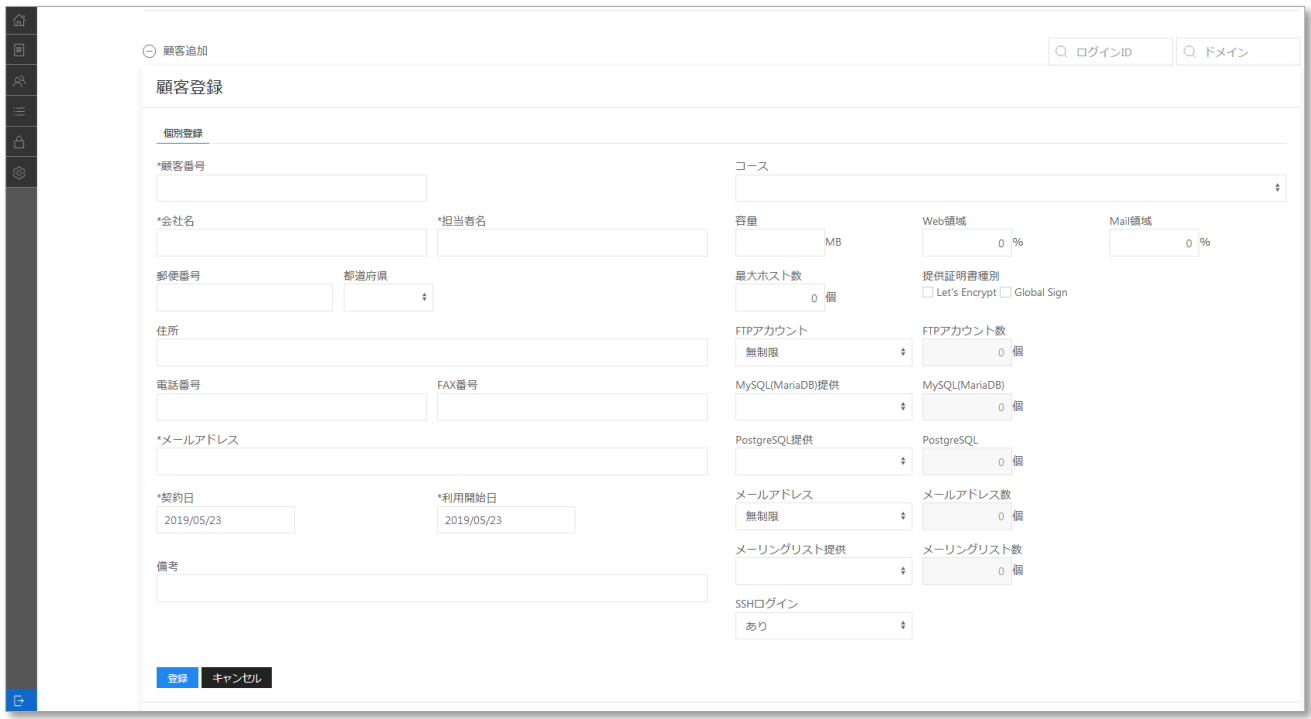

<span id="page-6-0"></span>3-2 状態を変更する

状態を「無効」にすることで顧客の利用を停止(管理画面へのログインを禁止)することが可能です。 顧客一覧内の対象の顧客欄にて「2操作ボタン」→「ログイン情報」を押す。

「状態」の項目にて"有効"、"無効"を選択して「更新」を押す。

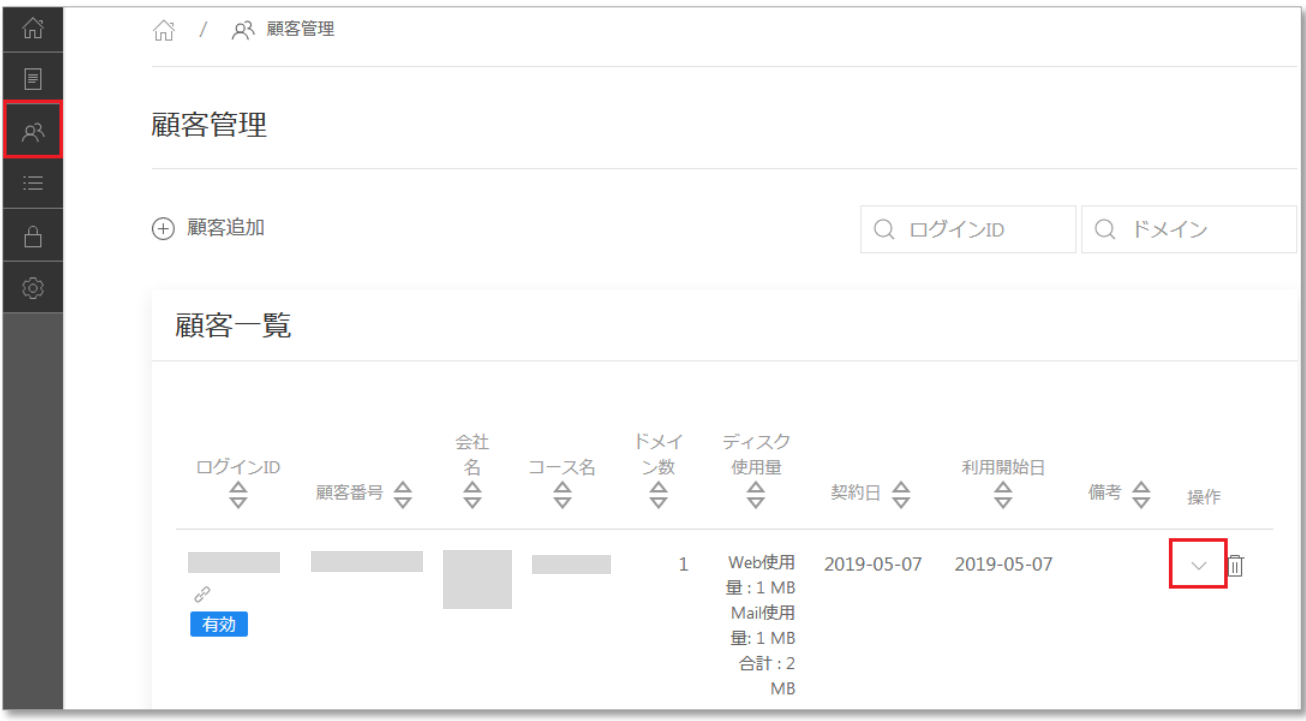

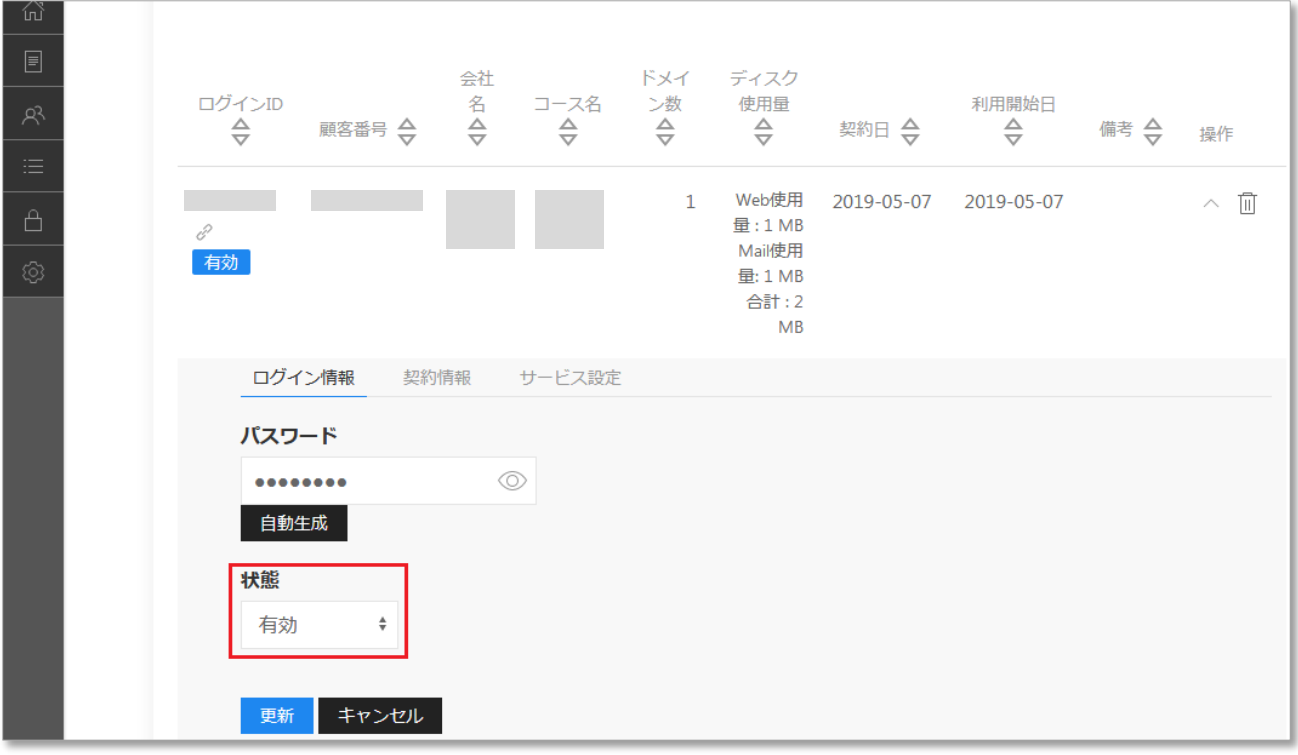

<span id="page-7-0"></span>3-3 パスワードを変更する

顧客一覧内の対象の顧客欄にて「操作ボタン」→「ログイン情報」を押す。

パスワード欄に希望のパスワードを入力し「更新」を押す。

※エンドユーザの管理画面からもパスワードの変更が可能です。

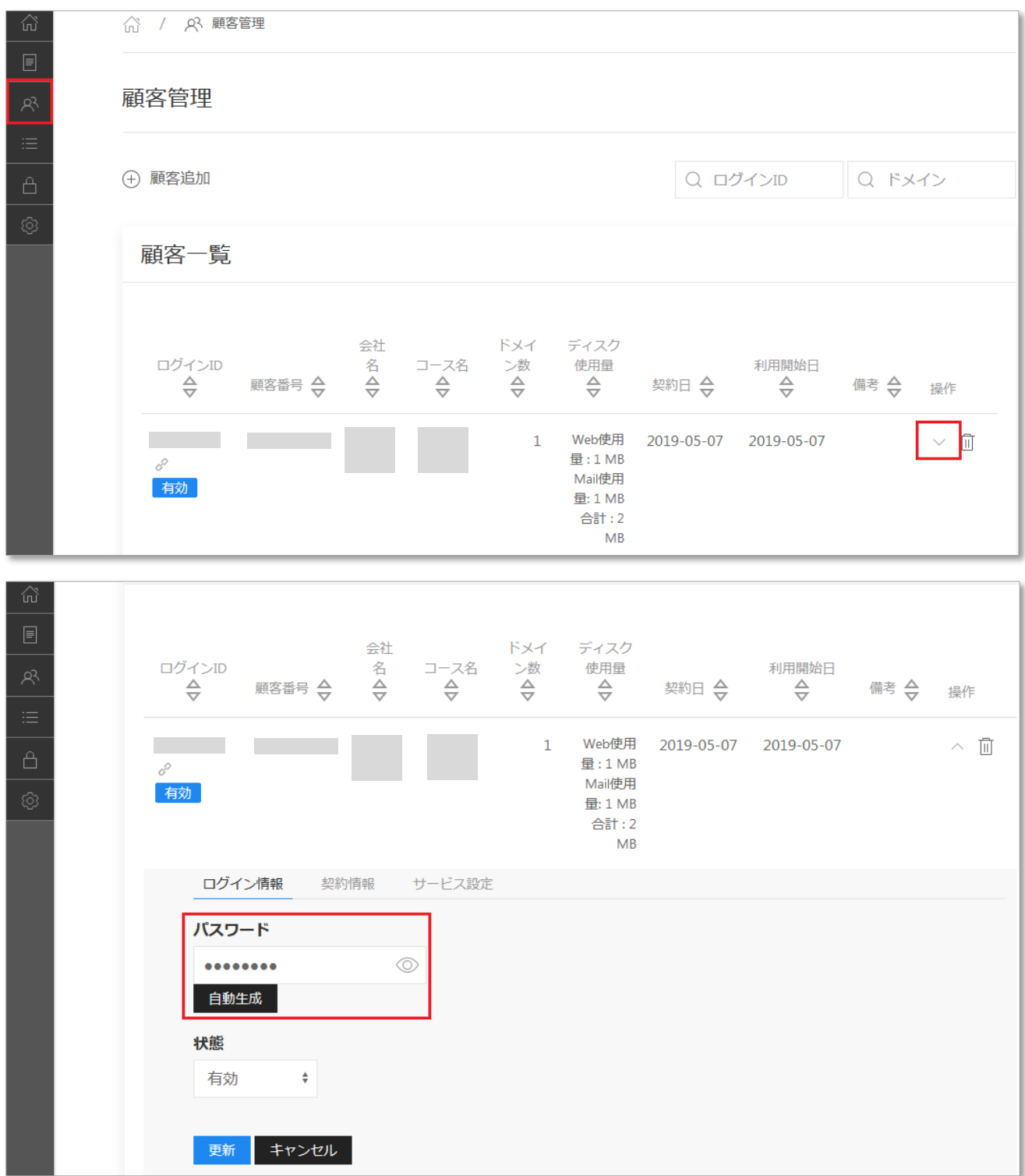

<span id="page-8-0"></span>3-4 顧客の契約情報を編集する

以下の情報の更新を行うことが可能です。

- ・ 顧客番号
- ・ 会社名、担当者名
- ・ ご住所
- ・ ご連絡先メールアドレス
- ・ 契約日、利用開始日
- ・ 備考

顧客一覧内の対象の顧客欄にて「⊙操作ボタン」→「契約情報」を押す。

必要事項を記入し「更新」を押す。

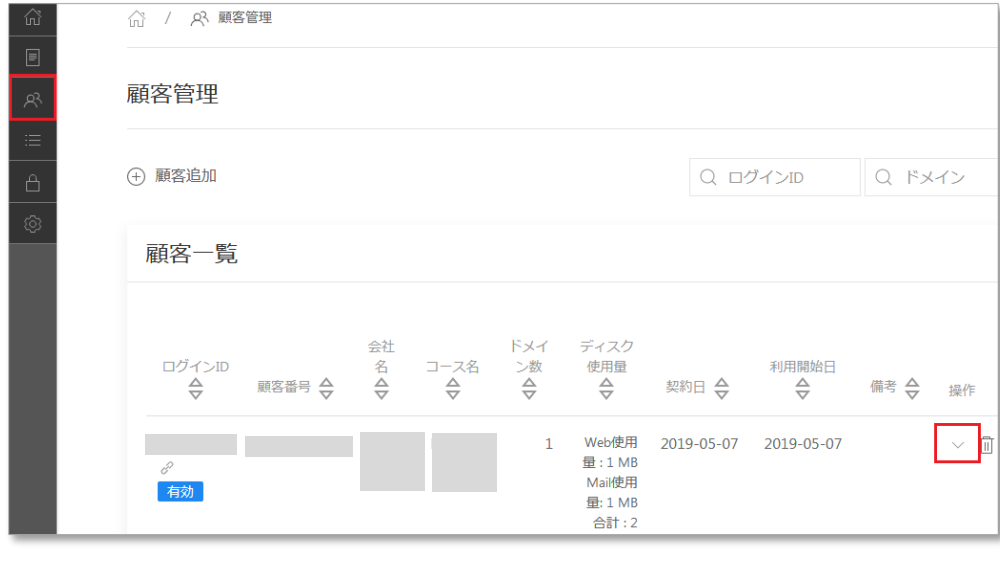

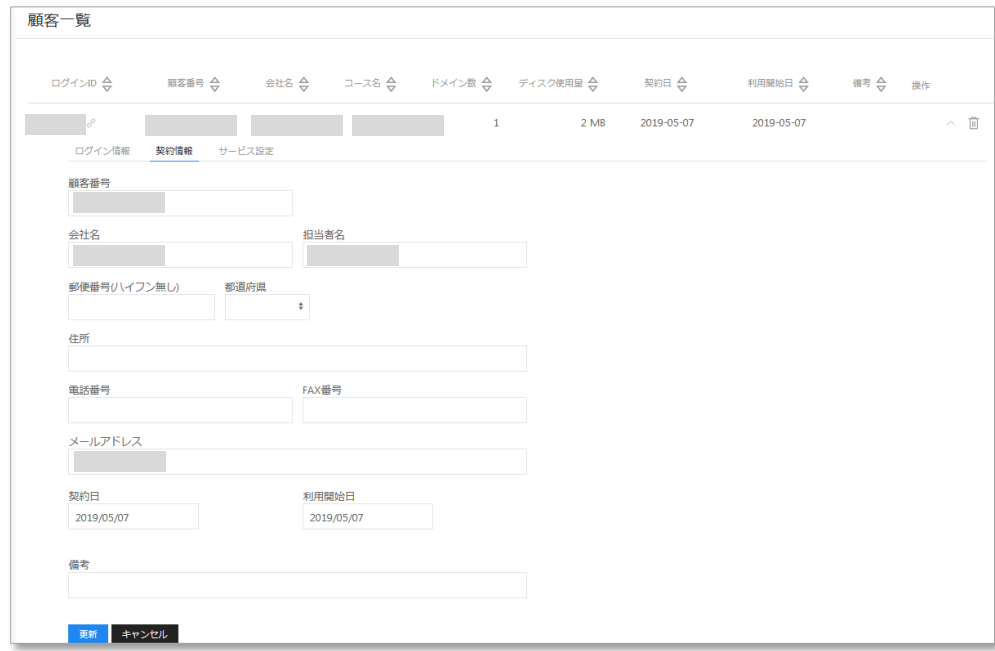

# <span id="page-9-0"></span>3-5 利用するコースを変更する、コースに関する詳細設定 顧客一覧内の対象の顧客欄にて「⊙操作ボタン」→「サービス設定」を押す。 変更希望のコースを選択、または各種設定項目を変更し「設定更新」を押す。

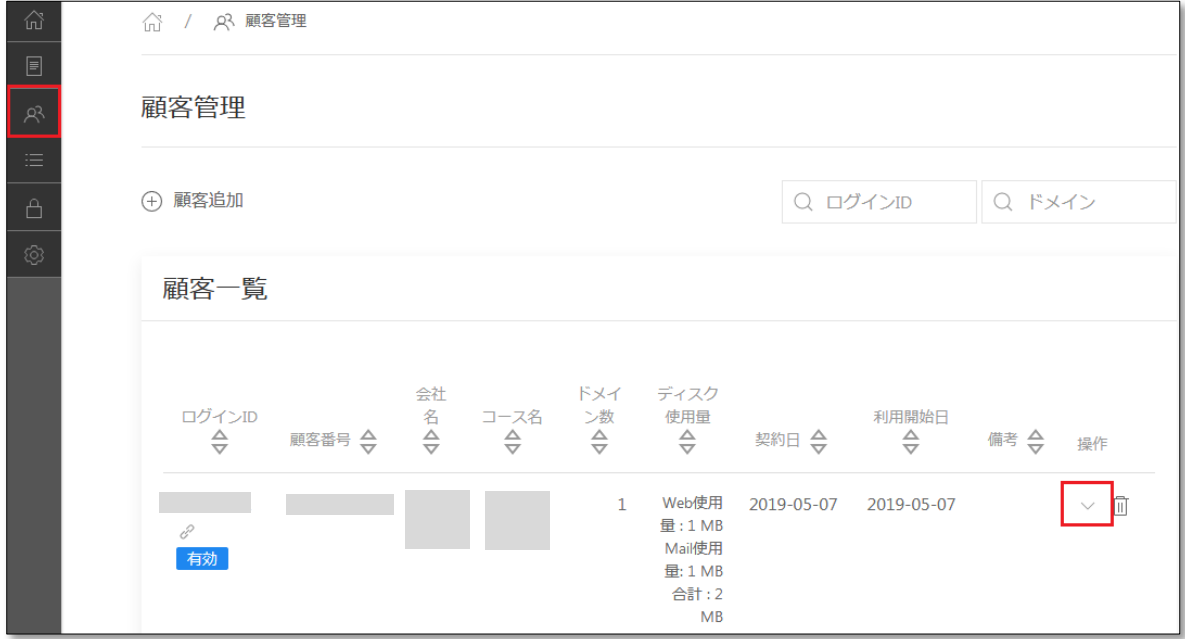

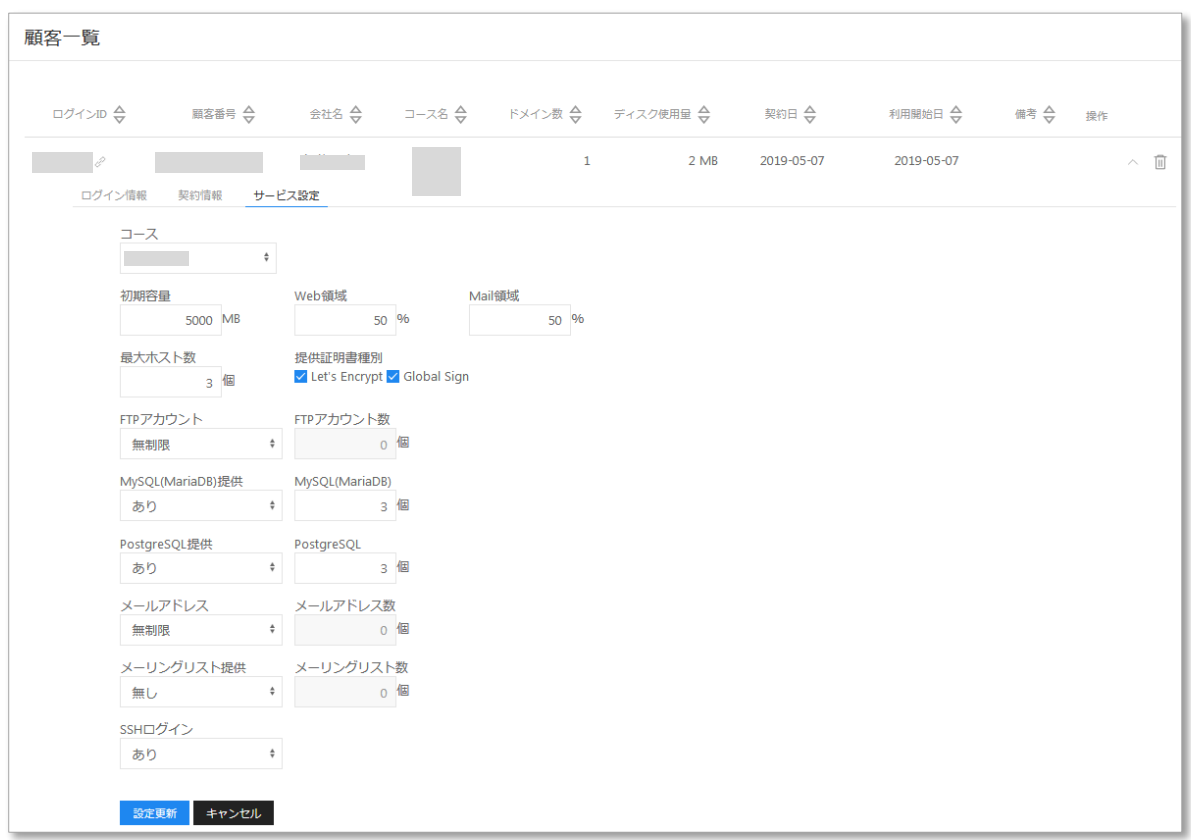

#### <span id="page-10-0"></span>-6 顧客を削除する

#### 削除対象の顧客右側「ゴミ箱ボタン」を押してください。

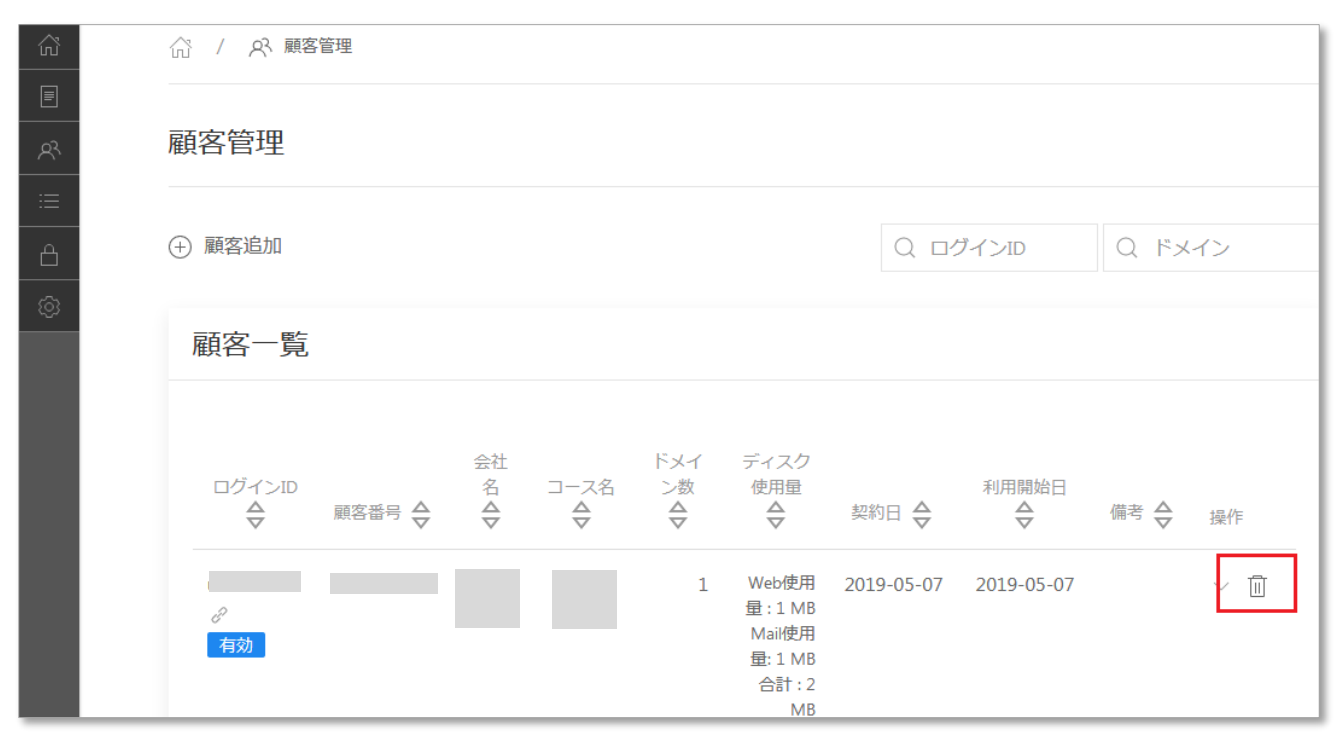

<span id="page-11-0"></span>申請管理メニューをクリックすると、申請状況を確認することができます。

※ドメインを追加する場合は、お客様側の登録作業後に OEM 事業者様にて"承認作業"を行う必要がござ います。この画面で"承認済み"にするまでは、エンドユーザ管理画面にてドメインをご利用いただけませ ん。ご注意ください。

▼ステータス表示は以下のとおりです。

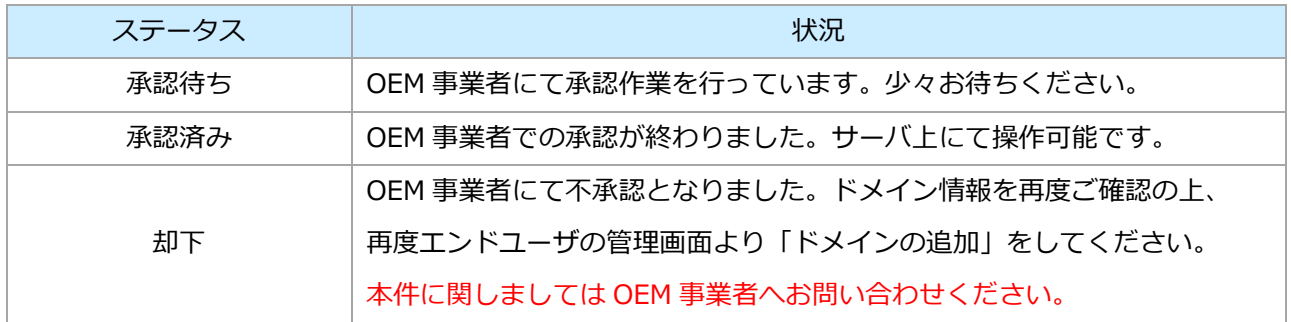

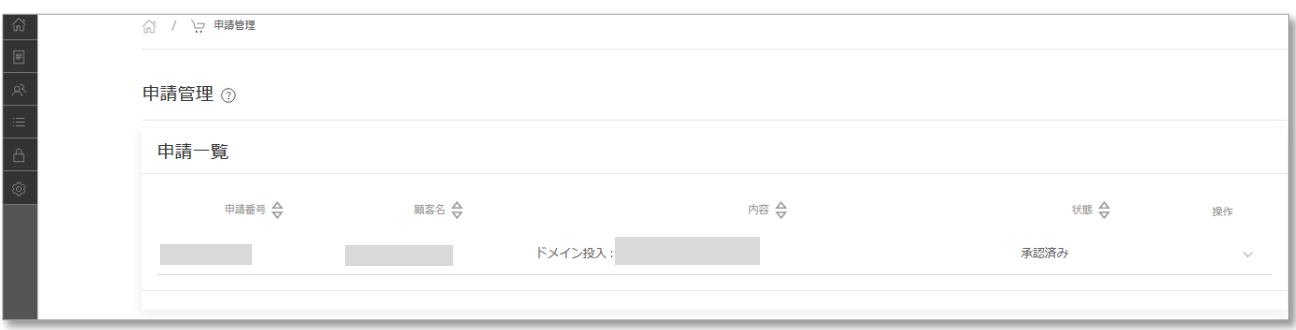

#### <span id="page-12-0"></span>**5 証明書管理**

<span id="page-12-1"></span>5-1 証明書を取得する

「証明書管理」→「⊕証明書取得」を押します。

SSL を取得するドメイン、コモンネーム(※)を選択の上、必要事項を記入し「登録」を押します。 ※ドメインおよびコモンネームに関しましては予めエンドユーザ画面にて「ドメインの追加」および 「ホスト追加」を行っていただく必要がございます。

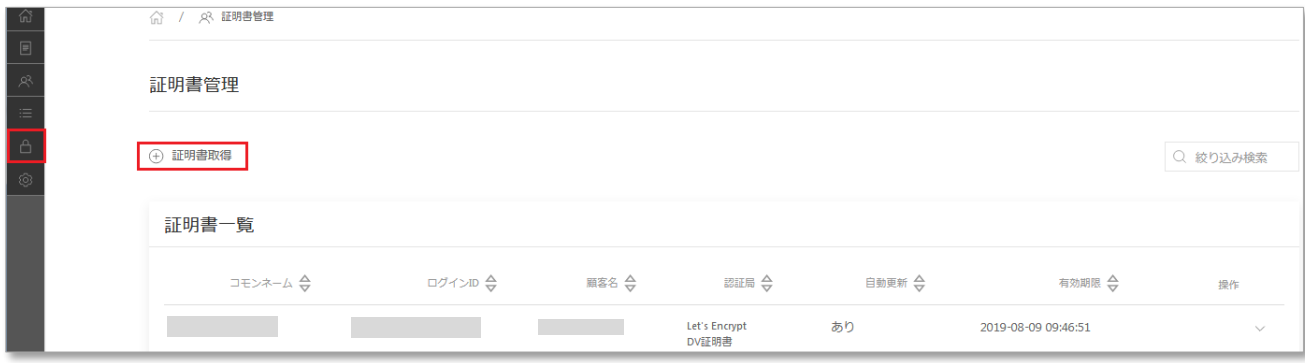

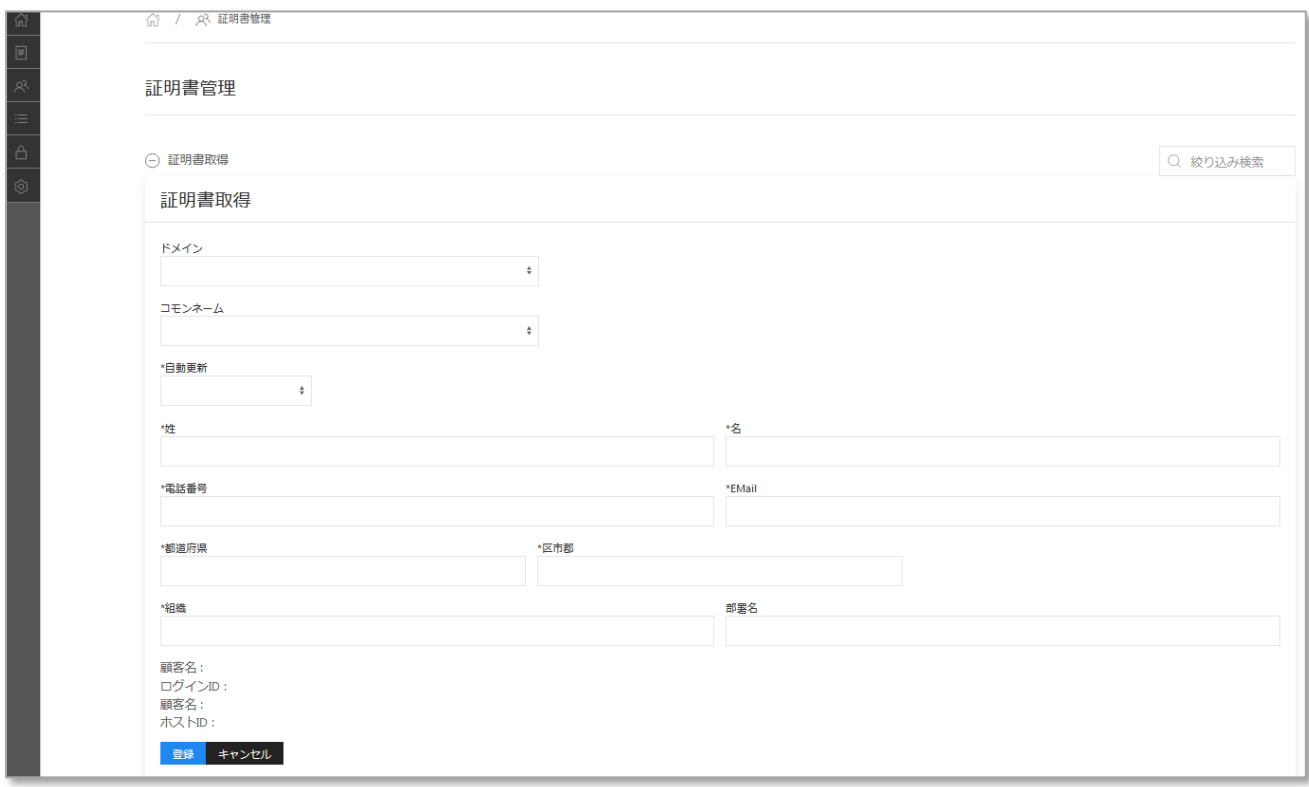

# <span id="page-13-0"></span>5-2 証明書の内容を確認する

### 取得した SSL 証明書を確認していただくことが可能です。

# 「2操作ボタン」を押していただくことにより証明書を確認することができます。

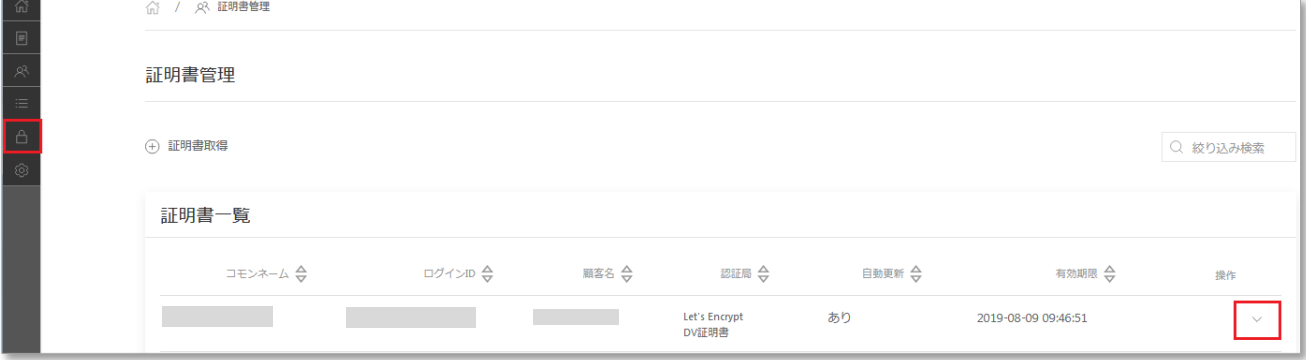

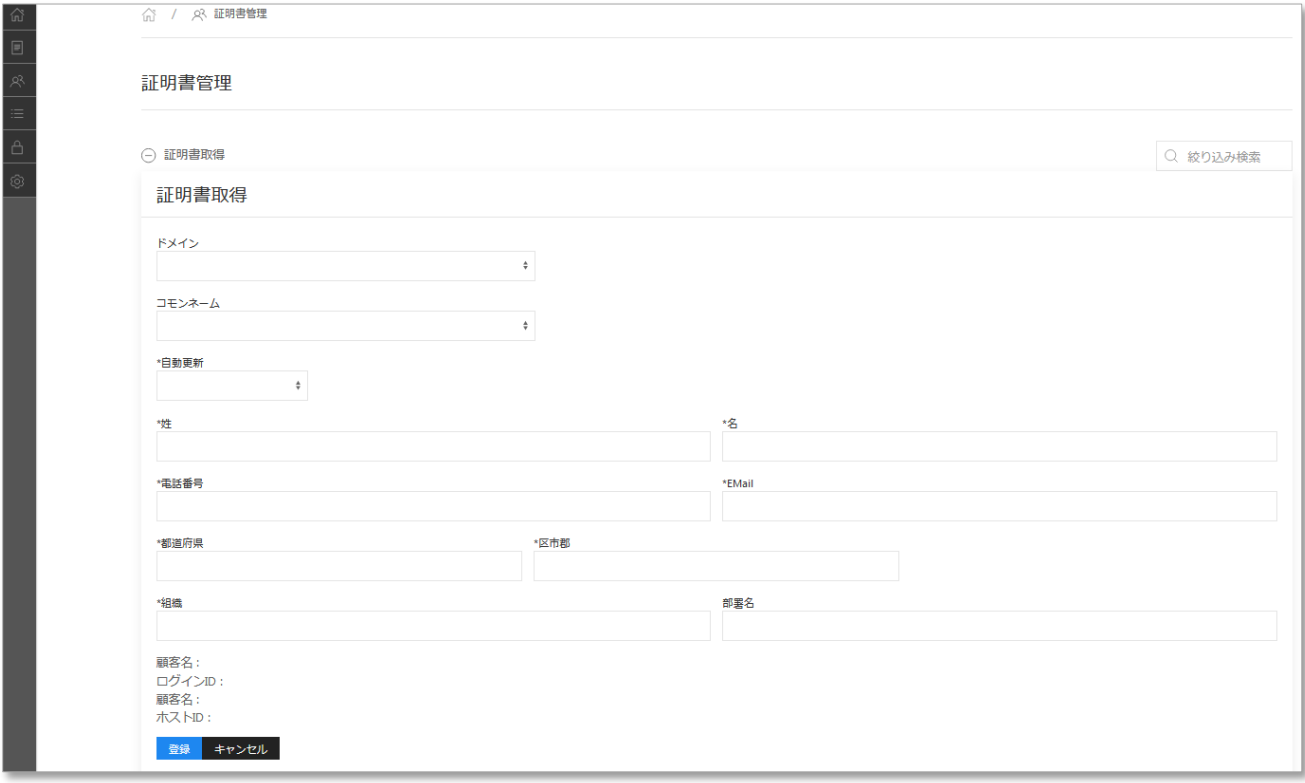

## <span id="page-14-0"></span>**6 システム設定**

事業者管理画面に関する以下の変更をすることが可能です。

- ・ 管理者 ID
- ・ パスワード
- ・ お客様への連絡メールアドレス ※OEM 管理画面上からエンドユーザへ通知する際に使用するメールアドレスです。
- ・ ミライネットからのお知らせを受信するメールアドレス

※エンドユーザが"ドメイン追加"などを行った際に通知を受信するメールアドレスです。

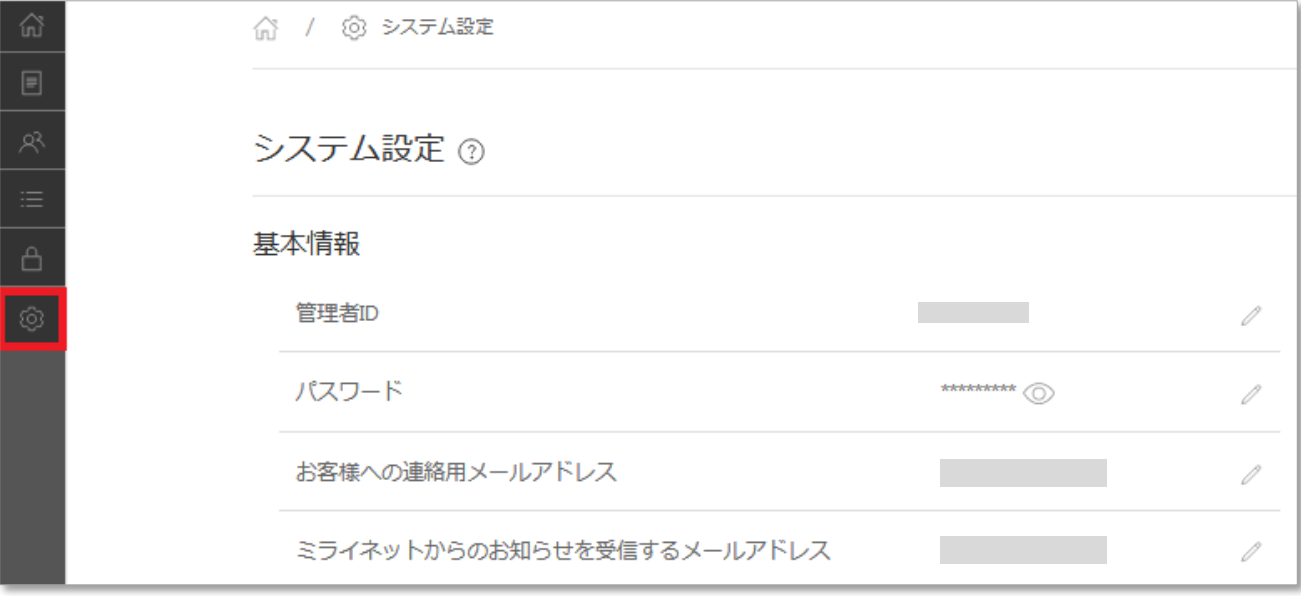